#### **AESO ENERGY TRADING SYSTEM**

# *Ancillary Service*

# *Restatements and Substitutions*

Updated November, 2012

This manual is for general information purposes only. It is based upon information which is subject to change. While the Alberta Electric System Operator (the "AESO") will endeavor to keep this manual up-to-date, the AESO assumes no obligation to do so or to notify any party of any changes, updates or new versions of this manual. Under no circumstances will the AESO, its members, officers, employees, contractors or agents, or any of their respective affiliates, be liable for any errors or omissions in, or any losses, damages or claims whatsoever, whether in contract, tort or otherwise, arising from use of or reliance upon, this manual or any information contained herein. Parties using or relying on this manual do so solely at their own risk, and all information contained in this manual should be independently verified.

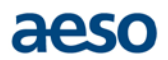

### **Introduction**

This manual is intended for staff involved in entering and maintaining submissions data or staff involved in entering and maintaining pool asset constraints.

#### System Requirements

The supported platform for the Energy Trading System is Windows XP, Windows 7 and Internet Explorer 6, 8 and 9.

#### Digital Certificates

Certain communication with the AESO, including the process to submit bids and offers, register/accept net settlement instructions (NSI), and retrieve statements is handled through the Internet. To ensure that the Internet-based communication between participants and the AESO is secure, participants must purchase a digital certificate.

### **Ancillary Services[1](#page-2-0) Restatements**

The AESO uses a range of ancillary services provided by the generation (producers of energy) and load (consumers of energy) sides of the electricity system. Each type of ancillary service performs a unique function that supports the safe and reliable operation of the Alberta grid, as well as the neighboring jurisdictions to which the Alberta system is connected.

For the purposes of ETS, restatements for ancillary services can only be performed for SUPG, SR, RR and TMR.

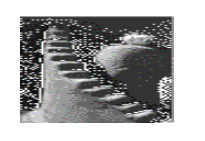

-

**Steps**

**Note:** Ancillary Services restatements or substitutions cannot be performed in the ETS training environment at this time. This is because data is required from another application to feed into the ETS.

#### **1. Create an Ancillary Service Restatement**

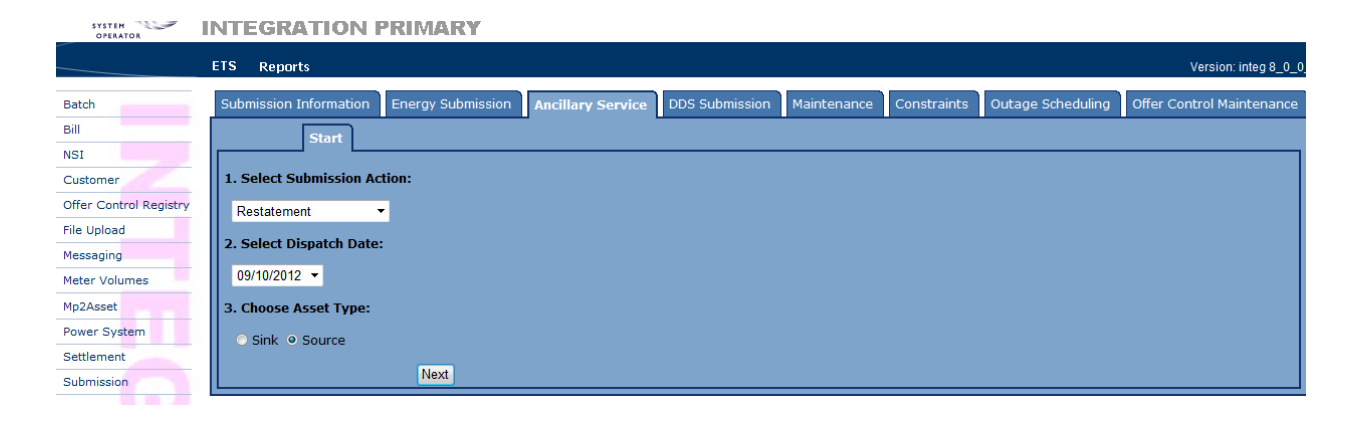

- B. From the [Select Submission Action] list box, choose the Restatement option.
- C. From the [Select Dispatch Date] list box, choose the current day (it will be the only date available).

<span id="page-2-0"></span><sup>&</sup>lt;sup>1</sup> Refers to the full range of products available such as Supplemental Generation (SUPG), Spinning Reserves (SR), Regulating Reserves (RR), Transmission Must Run (TMR), Blackstart, Voltage Control (VC). However, for the purposes of the ETS RR, SR, SUP, and TMR are the only products that can be restated in the ETS.

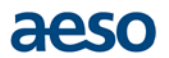

- D. Under [Choose Asset Type], click on the [Sink] or [Source] radio button. In this example Source is being used. Click [Next].
- E. From the [Select Asset] list box, choose the desired pool asset.

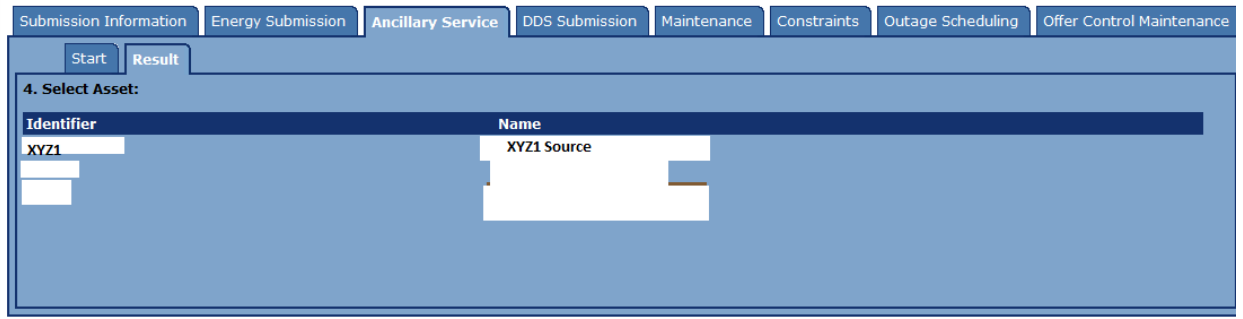

- **Note:** The restatement screen will appear. Restatements for Ancillary Services can only be performed for the current day.
- F. From the [Data Entry] tab, you will see the maximum approved capacity values for each type of ancillary service available to the system controller in each hour. **Please note these values are not the actual contracted values for each hour.**

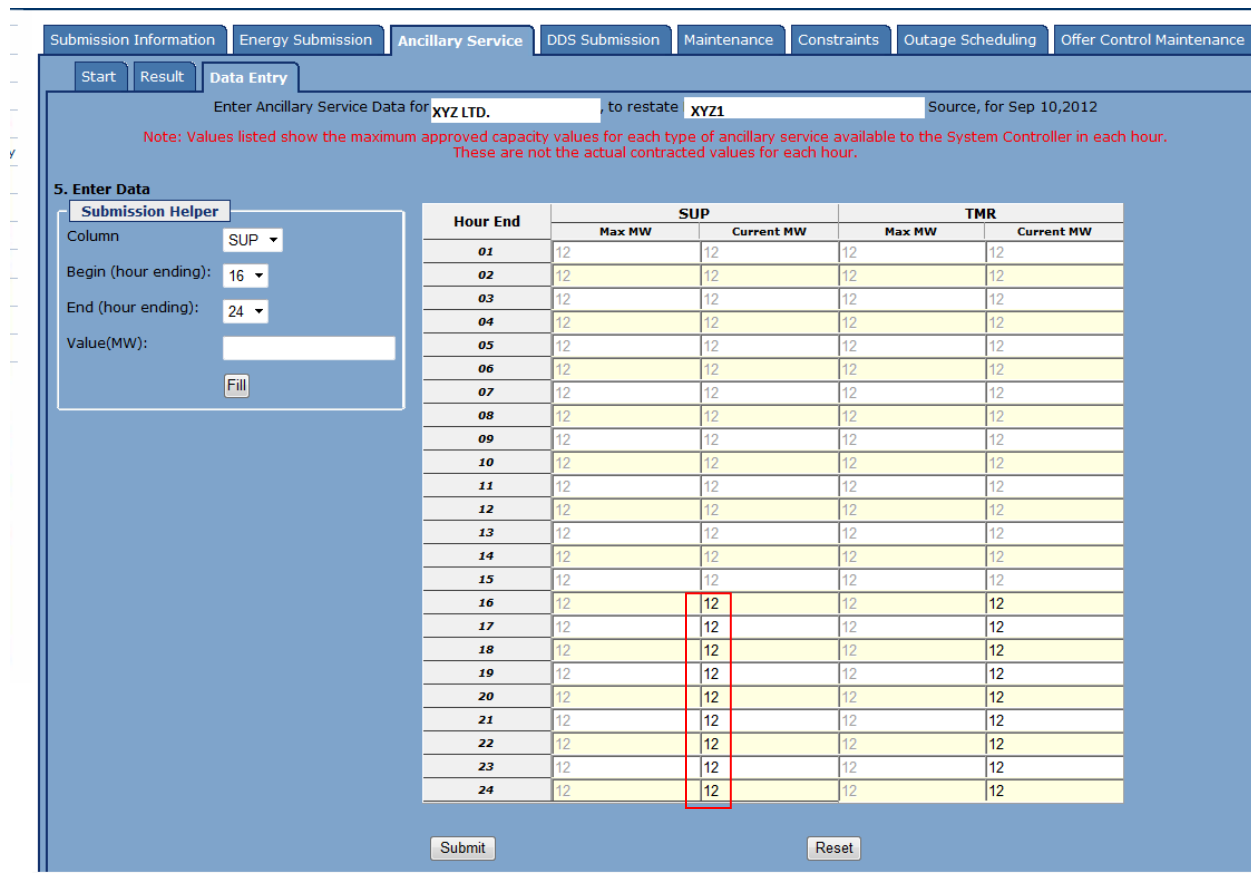

G. To perform a restatement select the appropriate product from the pull down menu identified under [Enter Data], use the pull down menu to select the [Begin (hour ending)] and [End (hour ending)] and then enter the value (MW). Select [Fill].

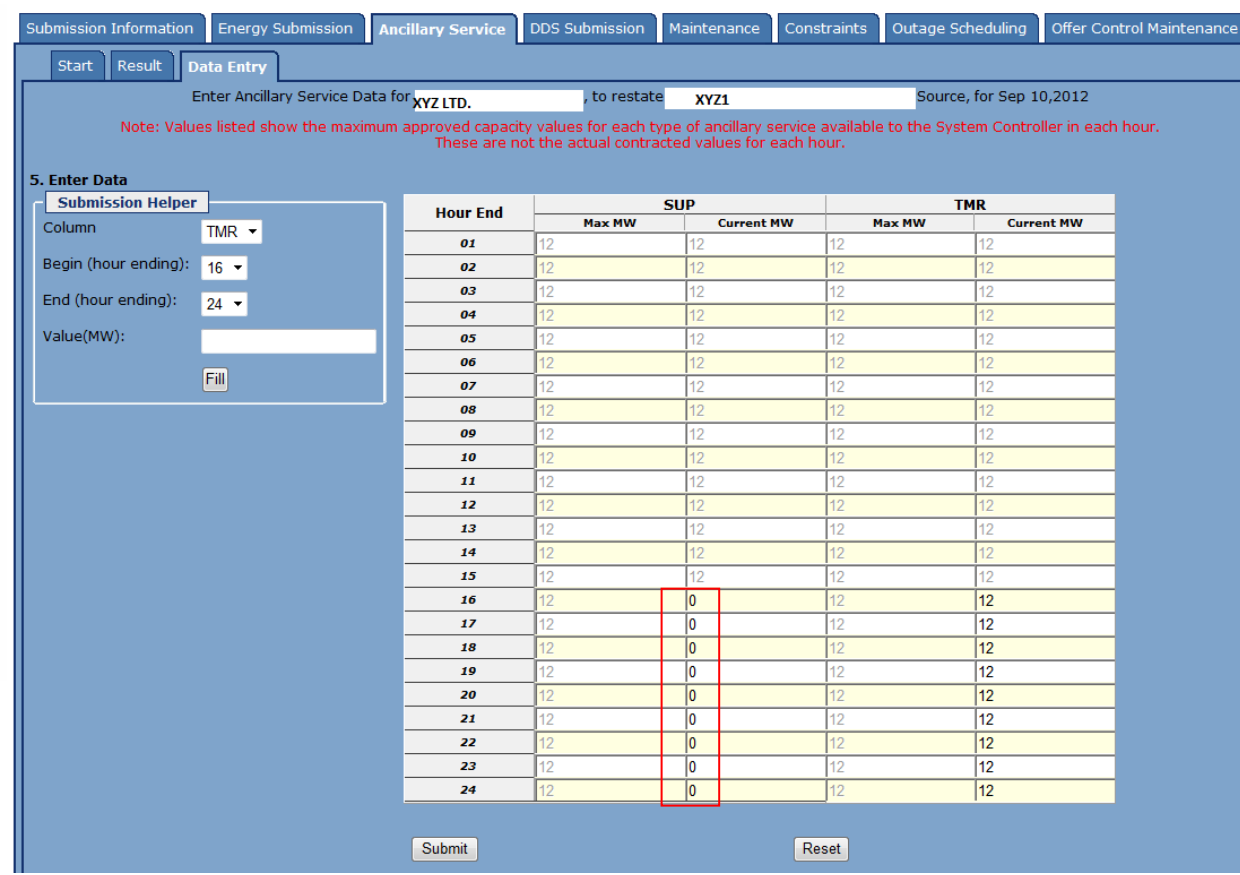

H. Select [Submit].

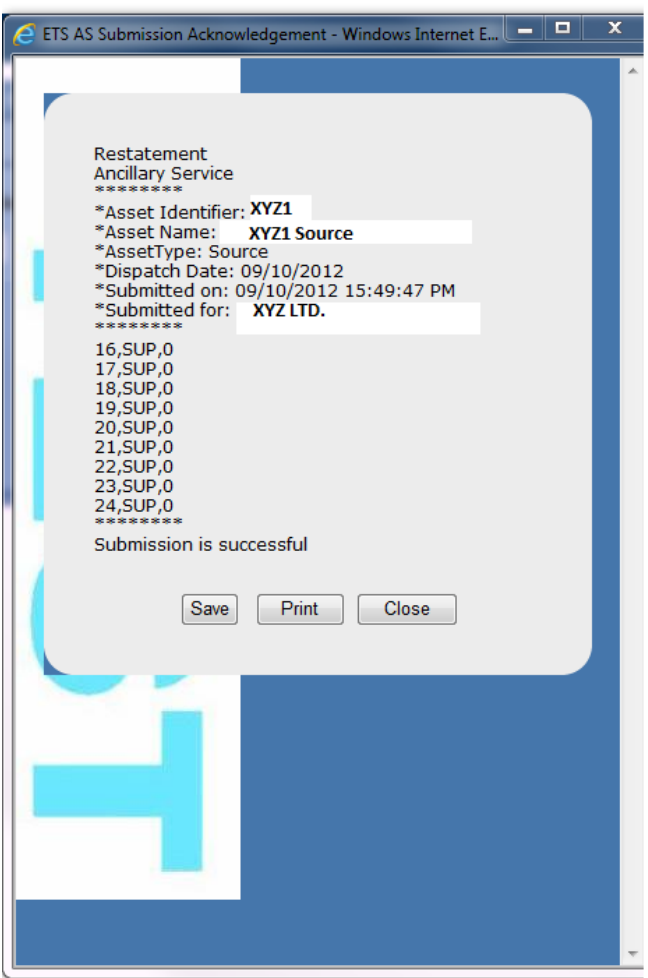

- **Note:** Error messages are generated if data is not correct upon submission of the values and the submission will not be accepted.
- I. [Save] or [Print] the acknowledgement.

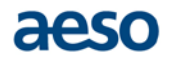

### **Ancillary Services Substitutions**

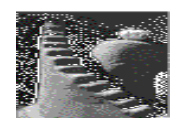

**Steps**

#### **2. Create an Ancillary Service Substitution**

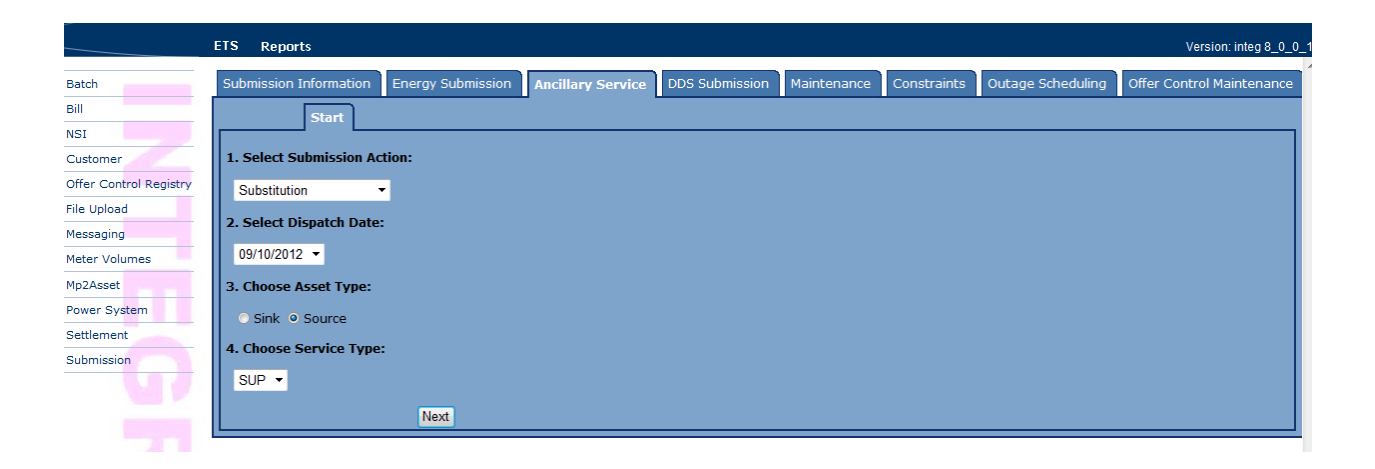

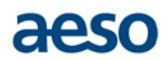

- B. From the [Select Submission Action] list box, choose the Substitution option.
- C. From the [Select Dispatch Date] list box, choose the current day (it will be the only date available).
- D. Under [Choose Asset Type], click on the [Sink] or [Source] radio button. In this example Source is being used.
- E. Under [Choose Service Type] select [SUP]. Click [Next].
- F. From the [Select Original Asset (to substitute out of)]: list box, choose the desired pool asset.

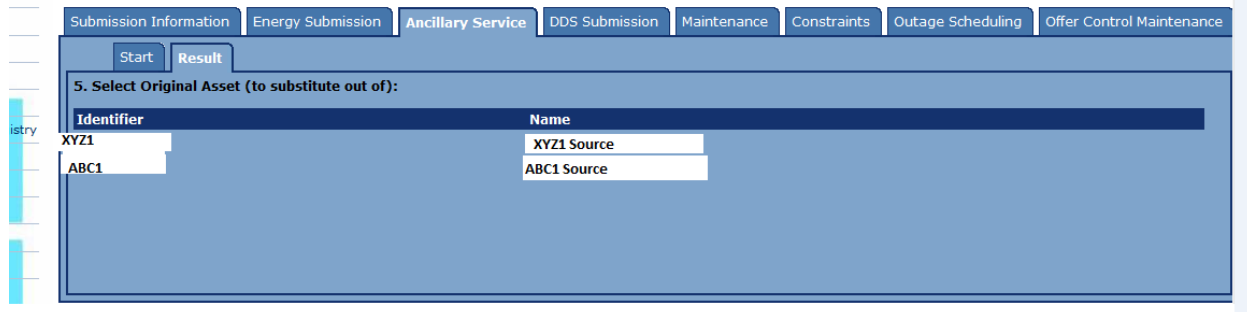

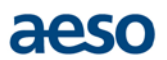

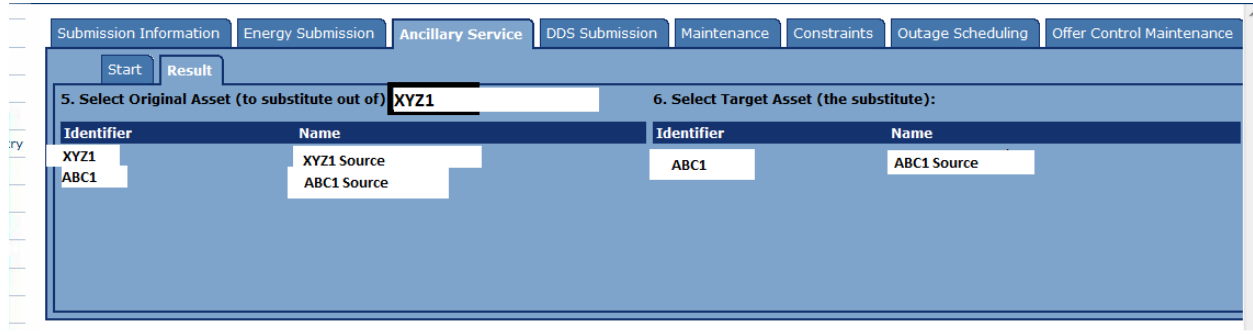

G. From the [Select Target Asset (the substitute)] list box select the desired pool asset.

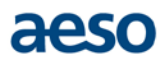

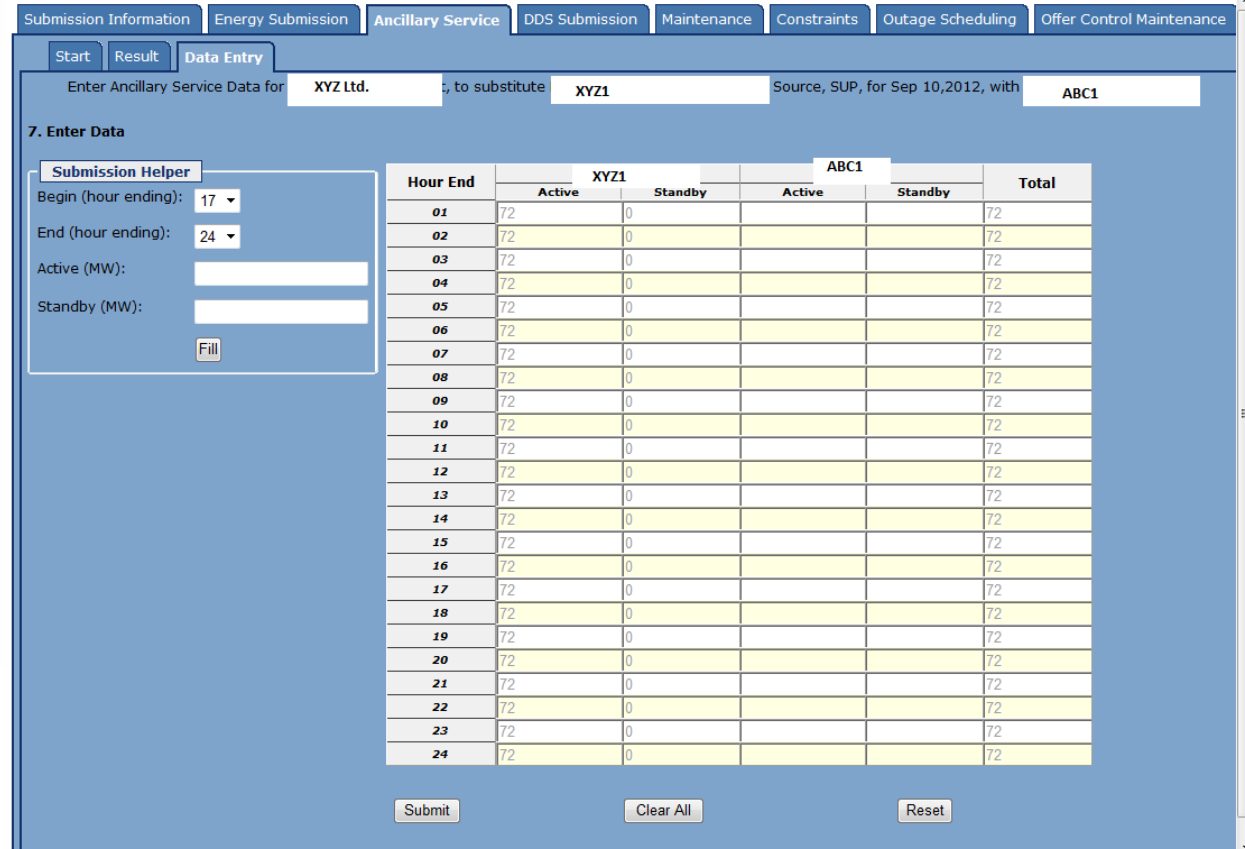

H. After selecting the desired target pool asset the following screen will appear:

I. Enter the value in the [Active (MW] field to be substituted from the original pool asset to the target pool asset. Select [Fill].

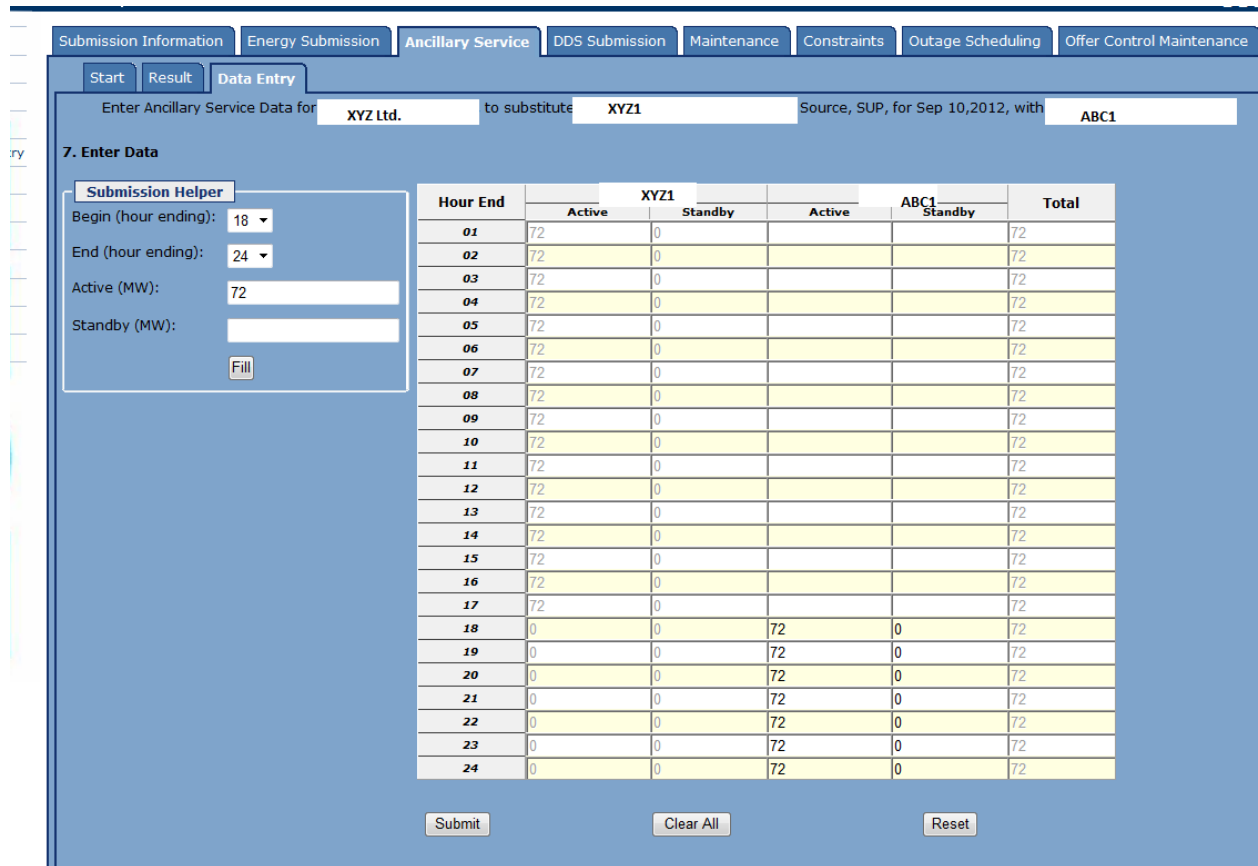

- J. Select [Submit].
- K. [Save] or [Print] the acknowledgement.

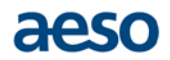

## **Operating Reserves[2](#page-12-0) Historical Offer Control**

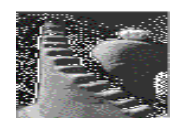

**Steps**

#### **1. Create Operating Reserve Historical Offer Control**

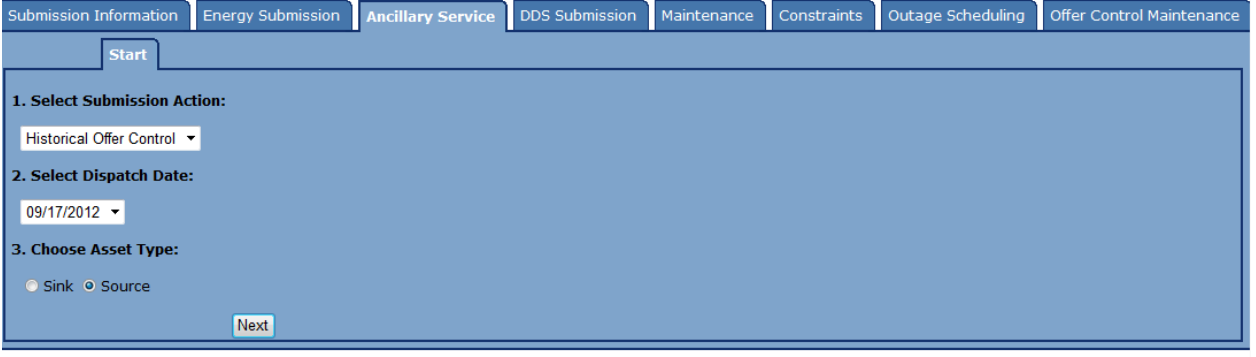

- B. From the [Select Submission Action] list box, choose the Historical Offer Control option.
- C. From the [Select Dispatch Date] list box, choose a date up to 30 days previous.
- D. Under [Choose Asset Type], click on the [Sink] or [Source] radio button. In this example Source is being used. Click [Next].
	- **Note:** All operating reserves contracts that have been cleared (RR/SR/SUPG/SUPL active and standby) must contain historical offer control information.

<span id="page-12-0"></span><sup>&</sup>lt;sup>2</sup> Refers to Supplemental Generation (SUPG), Spinning Reserves (SR), Regulating Reserves (RR) and Supplemental Load (SUPL)

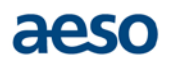

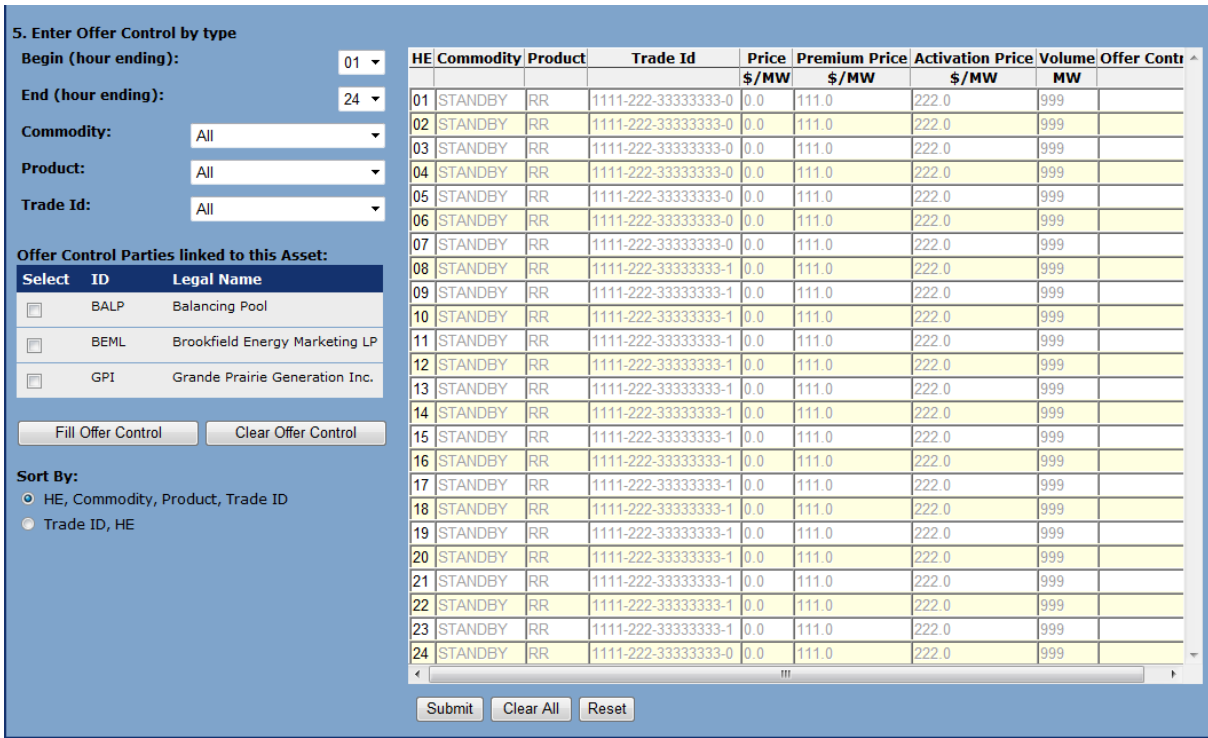

- E. Under [Enter Offer Control by type] enter [Begin (hour ending)], [End (hour ending)], [Commodity], [Product], [Trade Id]. In the example below Standby has been chosen as the Commodity and RR chosen as the product.
- F. Under [Offer Control Parties linked to this Asset] select the relevant offer control party or parties. Select [Fill Offer Control]. In this example BALP has been selected as the offer control party.
	- **Note:** All columns which are greyed out and are unavailable for changes. The only column that can be updated is the offer control column.
	- **Note:** Historical Offer Control does not contain MSG, Reason or AC columns.

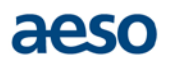

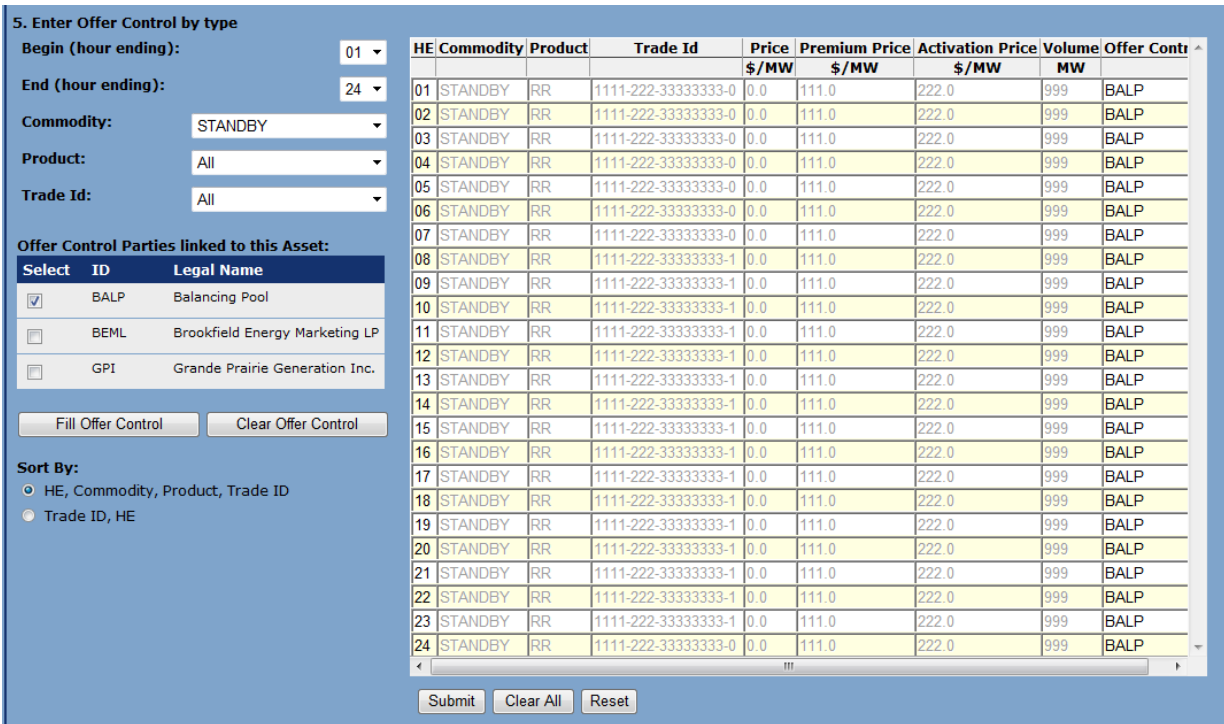

- G. Select [Submit].
- H. [Save] or [Print] the acknowledgement.

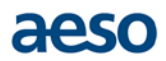

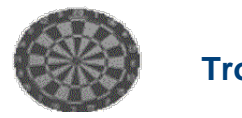

### **Troubleshooting**

#### *Why can't I enter my historical offer control information today for my operating reserves?*

Historical offer control information for operating reserves cannot be submitted for the same day. This information can be entered no earlier than the following day.

#### *How many days do I have to enter my historical offer control information?*

Up to 30 days from the dispatch date.

### aesc

### **Operating Reserves Default Offer Control**

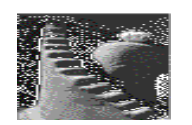

**Steps**

#### **1. Create Operating Reserves Default Offer Control**

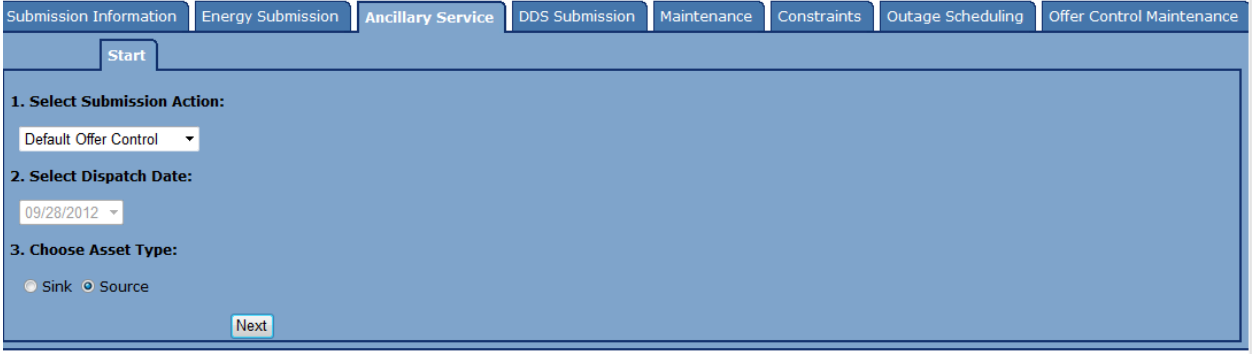

- B. From the [Select Submission Action] list box, choose the Default Offer Control option.
- C. From the [Select Dispatch Date] choose the current date.
- D. Under [Choose Asset Type], click on [Sink] or [Source] radio button. In this example a Source asset is being used. Click [Next].
- E. From the [Select Asset] list box, choose the desired asset.

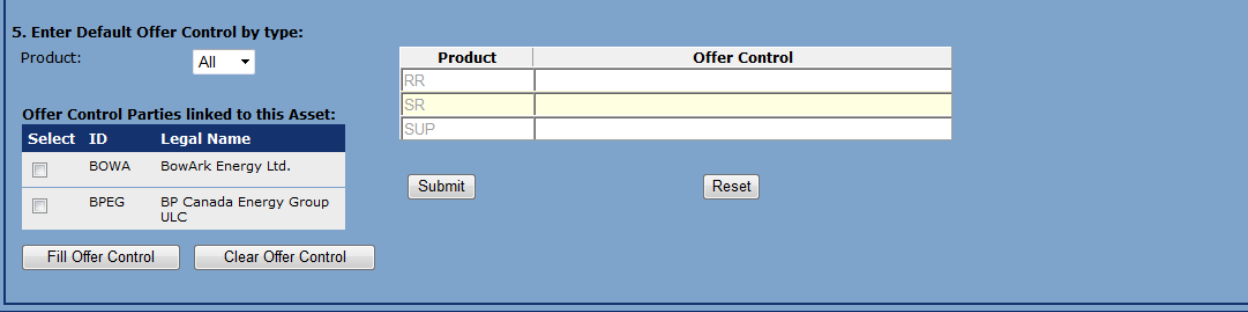

- F. Under [Enter Default Offer Control by type], choose the applicable product.
- G. Select default offer control parties from [Offer Control Parties linked to this Asset].

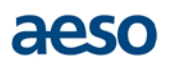

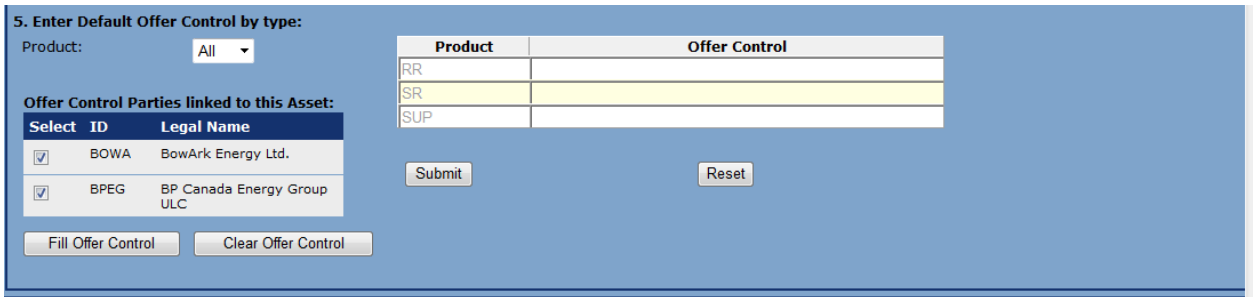

H. Select [Fill Offer Control].

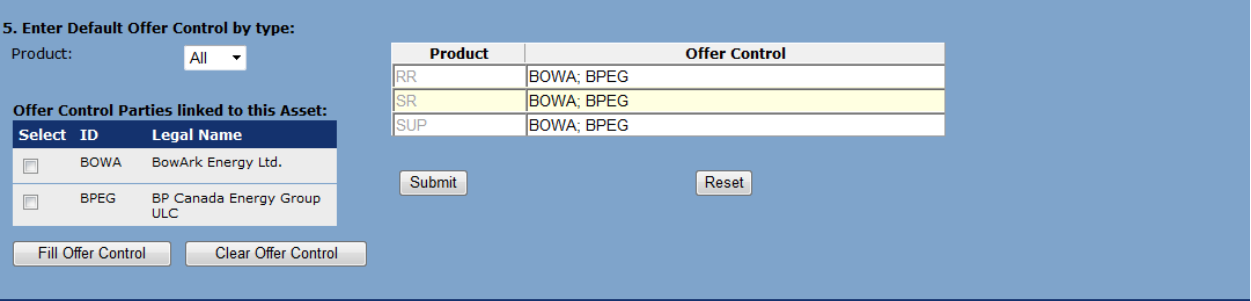

I. Select [Submit].

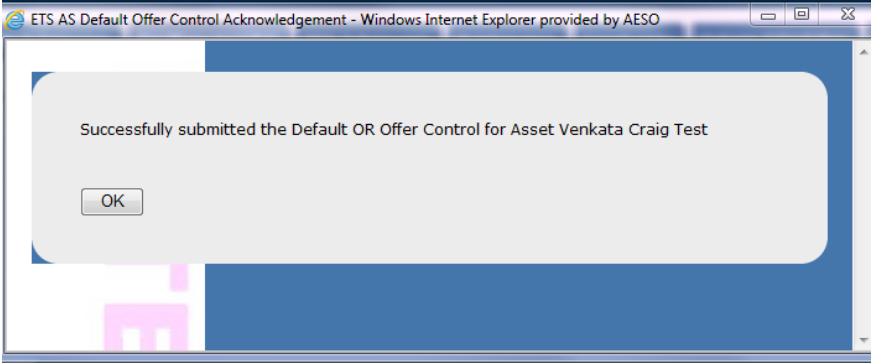

- J. [Save] or [Print] the acknowledgement.
- **Note:** Restatements are not affected by default offer control.
- **Note:** Asset substitutions to a different asset will use the default offer control selected.
- **Note:** Creating a default offer control has the same effect as creating a standing submission for energy offers.

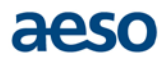

### **Questions**

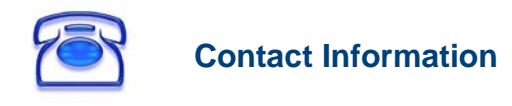

For additional clarification or further questions, please call the AESO FirstCall at 1-888-588-AESO (2376), or email [info@aeso.ca.](mailto:info@aeso.ca)